# **PHILIPS**

# **Strand Lighting**

TECHNICAL BULLETIN

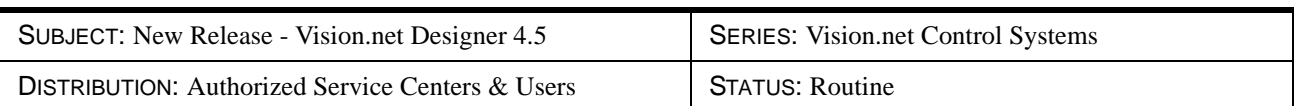

# Introduction

# Operating Software Release

Strand Lighting announces the release of Vision.net Designer 4.5. This new software is available for immediate download at our web site at [www.strandlighting.com.](http://www.strandlighting.com)

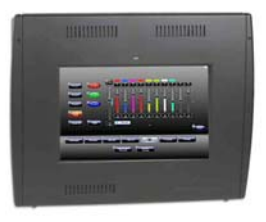

For detailed information on the new software, please refer to the release notes below.

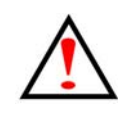

**Note:** This Technical Bulletin is for informational purposes only. Before downloading and installing any new software, Strand Lighting highly recommends that you save and backup all current control files. For assistance, please contact Strand Lighting technical support at 1.800.4.STRAND or 1.214.647.7880.

# Release Notes

### New Version Overview

- Several updates to improve operation and many small, known issues corrected.
- After the software is downloaded from [www.strandlighting.com](http://www.strandlighting.com), the file will need to be unzipped as it contains two files.
- For detailed installation information, refer to "Software Download and Installation" on [page 2](#page-1-0). This section covers both installation processes for Windows-based computers and Strand Lighting Vision.net touchscreens.
- For software update and improvements, please refer to ["Revision Summary" on page 3.](#page-2-0)

# <span id="page-1-0"></span>Software Download and Installation

Follow the installation procedure below to download, install, and run Vision.net Designer 4.5 in a Windows-based computer and Strand Lighting touchscreens.

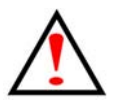

**Note:** Read installation instructions completely before installing software.

#### **Vision.net Designer software installation on a Windows-based computer:**

- Step 1. Download, from the Strand Lighting web site at [www.strandlighting.com,](http://www.strandlighting.com) Vision.net Designer ZIP file titled VisionNetSetup v4-50-00.zip. This ZIP file contains three files titled:
	- a. Vision.Net Designer 4.5 Setup.msi
	- b. Shasta CE for Update.zip
- Step 2. UNZIP (un-compress) downloaded ZIP file.
- Step 3. Double-click file titled Vision.Net Designer 4.5 Setup.msi.
- Step 4. Follow installation prompts.
- Step 5. After installation is complete, software is ready for use.
- Step 6. Repeat process, as desired, to load software on other computers.

#### **Vision.net Designer software installation on a Strand Lighting Vision.net touchscreen:**

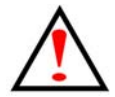

**Note:** For this procedure, you will need to have an empty USB key in order to move the required files from a Windows-based computer to the Strand Lighting Vision.net touchscreen.

- Step 1. UNZIP (un-compress) downloaded Shasta CE for Update.zip file on a Windowsbased computer.
- Step 2. On an empty USB Key:
	- a. Create a folder titled Update.
	- b. Move all files from ZIP file on computer to Update folder on USB key.
	- c. Unplug USB key from computer.
- Step 3. Turn Off or remove power from touchscreen.
- Step 4. Turn On or power up touchscreen.
- Step 5. Touchscreen will begin boot process.
- Step 6. After a portion of boot process has occurred (see note), plug USB key (with updated software) into touchscreen's USB port.

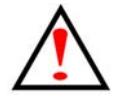

**Note:** When Windows CE splash screen appears, connect USB key with the touchscreen software unzipped in the Update folder.

Step 7. The touchscreen will boot and provide a Touch Screen Startup Control interface.

- Step 8. Select the following option labeled Update Firmware and Start Application.
- Step 9. Confirm selection and action.
- Step 10. When upgrade process is complete, remove USB key.
- Step 11. Repeat process, as desired, on additional touchscreens.

# <span id="page-2-0"></span>Revision Summary

### Intelligent Fixture Control

Vision.net 4.5 adds intelligent fixture control to Vision.net. This includes functionality for color mixing fixtures like LEDs as well as support for automated luminaires.

### Vision.net Designer 4.5 Update History

**Note:** Most recent releases at the BOTTOM of list.

#### V4.01.013:

- New slider type, functions as a button to access Fixtures color properties
- The New default slider type (the drawn slider) now has up and down arrows on its raise and lower buttons
- VARI\*LITE VL1000 TS is now listed as a CYM fixture (previously: Blue, Amber, Magenta)
- Touch screens can now be duplicated within the same Area
- Touch screens can be imported into the selected area (must have a screen selected to import another screen)
- Button's Properties/Action window can be accessed through a right click
- Button's Disable Learn attribute is now displayed in the properties window
- Screen's Station ID can be changed:
- Right click the screen Properties Station ID
- When viewing / editing Dimmer output device changes now reference the Dimmer Slot # rather than just the Row #:
- Dimmer output device Sheets can now be ordered by Description and edited without the edits getting mixed up.

#### V4.01.014 - 016:

- Paste Here added to Rooms and Custom.
- Shared button's selection drop-down widened
- Report document conflicts corrected (requesting reports before saving project caused errors).
- UAC conflicts when creating / editing userlib.sqlite without admin rights corrected needs to be tested on a machine with a user without admin. priv.
- Improvements to custom fixture attribute updates / edits.
	- a. Updating 16-bit attribute now updates both high and low bytes.
	- b. Updating 16-bit attribute to 8-bit deletes low byte and updates channel counts that follow.
	- c. Updating 8-bit attribute to 16-bit adds low byte and updates channel counts that follow.
- Output device spreadsheet allows for right clicking to copy and paste in Description and Circuit Number cells.
- Corrected problems with slider extender stations.

#### V4.01.17

- Rubber band selection box showing up after selecting new tab fixed.
- Smart button type radio can be restarted by pressing again while lit.
- Shared radio smart button messages from physical button stations function properly with designer interface.
- "NOT USED" or "SKIPPED" DMX slots are now recognized as a control slots rather than as timing slots (for programming and functionality purposes).
- Corrected problems with fixture attribute confusion (Tilt attribute values were overwriting Green attribute values).
- Corrections to attribute level tracking.

#### V4.01.018:

- The Smart Button Macro command immediately following a loop is now executed.
- Touchscreen Grid auto spacing has been reduced from 20 to 10.
- Corrections made to prevent slider/buttons/etc. from moving across the screen when clicking the move icon to highlight the slider/button/etc. Drag and Drop interactions improved.
- Corrected rounding error on sliders displaying percentages (tool tip message did not display percentage).
- Corrections in handling / addressing output Priority (i.e. HTP, DMX Only, Arch. Only…).
- Fixture database updated:
	- a. Showline SL Nitro 510 Strobe LED Luminaire added (all DMX maps).
	- b. Selecon PL House LED Luminaire added (all DMX maps).
	- c. Name change "PL 4" changed to "PLprofile 4" (for Selecon PLprofile4 LED Luminaire).
- System handles single attribute fixtures correctly.
- If a loaded project consists of a fixture in neither the main or custom fixture database, then a temporary local fixture is constructed for the user to interact with.

#### V4.02.00.01

- Correction made for drag and drop of a group of objects on Touchscreen (TS).
- Slider Level tracking improved.
- Further corrections to output devices fixture Priority Column settings
- Slider extenders on TS can reach channel 127.
- Addition of fixtures to fixture database.
- Default file extension changed to ".cvnz".
- Project file name can be manually changed without corrupting project extraction / opening.
- Removal of new line in shared button look up names.
- "Save As" updates Title bar.
- Improvements made to State and Mode handling (they are handled separately).
- All sliders adjust correctly to the "Hide Color Button" parameter.

#### V4.2.00.03:

- Corrections / additions to fixture database.
- Fixture attribute interface screen (Color screen) comes up on release rather than on mouse down: Prevents unintentional changes.
- Further improvements to Mode and State handling.
- Double tapping a preset button controlled by a Rate slider initiates an instant transition into that preset.
- Corrections to button stations with sliders:
	- a. Corrections to Manual button locking.
	- b. Manual pressed when locked does not send out preset 7.

#### V4.5.00.00:

- Color / Attribute screen opened on color button release to prevent unintentional changes.
- Corrections made to auto incrementing Circuit Number option in output device spreadsheet: Prevents error / unhandled exception from occurring.
- Sliders are more visually responsive.
- Refresh and bring up Color / Attribute popup screen properly.
- Able to construct fixtures from "Get Output Device Configuration" response on an intelligent fixture output.
- Corrections in handling/extracting attribute types (color, beam, position, …).

#### V4.5.00.02:

- Corrections to the handling of Pan/Tilt attributes of Custom fixtures.
- New Vision. Net Help Manual.

#### V4.5.00.03:

• Corrections to Dimmer rack tracking for non-intelligent fixtures.

#### V4.5.01.00 (Release Version):

- Corrections to Dimmer rack tracking for intelligent output and non-intelligent outputs.
- Serial port station option added.
- Eight (8) I/O Station Properties configured.
- Corrections to indicator light syncing with Toggles buttons and Tab buttons.